#### インボイス制度(適格請求書等保存方式)・電子帳簿保存対応

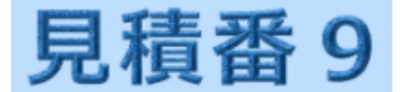

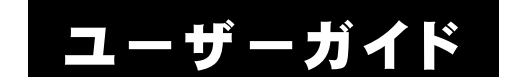

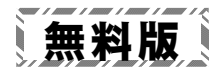

Windowsは米国マイクロソフト社の米国及びその他の国における登録商標です。

記載されている製品名は各社の商標及び登録商標です。

本書を無断で複写・転用することを禁止します。

本書の内容は改良のため予告なしに変更することがあります。

この製品は海外ではご使用になれません。

 $<$  For use in Japan only.  $>$ 

#### はじめに

このたびは 『見積番9』にご興味をお持ちいただきまして、誠にあ りがとうございます。

『見積番9』は、( 1993年以来の)製品DNAを受け継ぐ『見積番9エ バー』と、データをクラウド共有できる『見積番9スカイ』の2つの製品 がございます。

『見積番9エバー』製品は、定番の見積書/請求書ソフトで、前バ ージョンより クラウドバックアップ機能を付加し、より安心できる製品 となっております。

『見積番9スカイ』製品は、離れた場所でも どこにいても 同じデー タを共有できる、Webライクな製品となっております。

いずれの『見積番9』製品も Windows ソフトですので、ハイパフォ ーマンスで安心感ある使用感は そのまま受け継いでおります。

『見積番』シリーズは、これからもお客様のニーズに応え、常に進 化していきたいと考えております。

どうぞ末永く、『見積番9』ご愛顧の程 お願い申しあげます。

なお『見積番9』の詳細な機能の説明は、各画面・各ウインドウの ヘルプをご参照ください。

※画像は、Windows 11 のそれを使用しています。

※ハイパエディションは、旧『見積番ハイパ』/『見積番エース』後継ソフトと なります。

※ライトエディションは、旧『見積番ライト』/『見積番ビギン』/『見積番かん たん』後継ソフトとなります。

目次

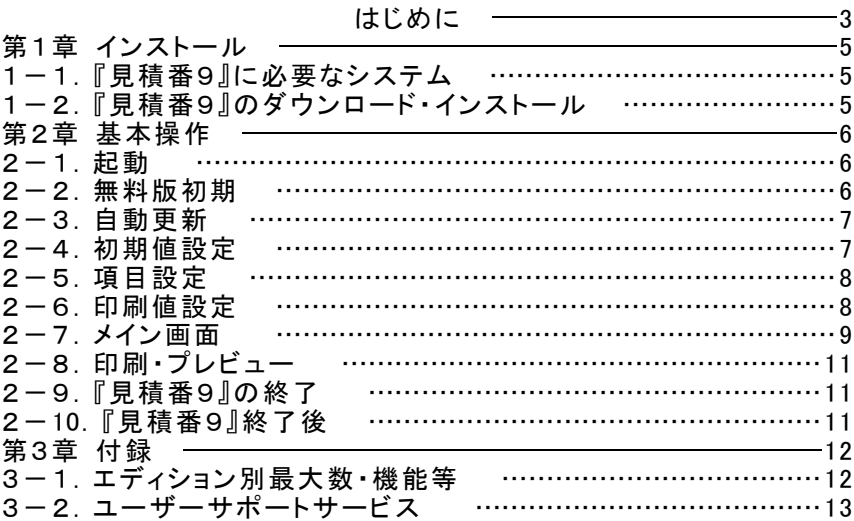

### 第1章 インストール

#### 1-1.『見積番9』に必要なシステム

『見積番9』の稼動には下記のシステムが必要です。

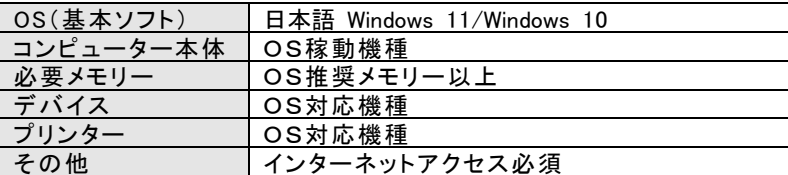

#### 1-2.『見積番9』のダウンロード・インストール

次のURLを、(「Chrome」や「Edge」等の)ブラウザで開いてください。 [https://www.wasoft.co.jp/mib9/MibDwl.html](https://www.wasoft.co.jp/mib8/MibDwl.html)

ダウンロード先とインストール方法が記されていますので、その内 容に従ってください。

(『見積番9』のアンインストール(削除)方法も、記されています)

『見積番9』は、弊社サーバーとやりとりを行いますので、その妨害 が発生しないよう、必ず 次のURLで対策をお願いいたします。 <https://www.wasoft.co.jp/bas/BasSec.html>

#### 第2章 基本操作

一通りの基本操作を記します。

詳細な説明は、ウインドウ右上等のヘルプ〔右図〕等でご確 認ください。

#### 2-1.起動

1> Windows を起動します。

2> デスクトップ画面にあります、『見積番9』アイコン〔右 図〕をダブルクリック等して起動してください。 (このアイコンは削除しないよう、ご注意ください)

#### 2-2.無料版初期

最初に「無料版初期」ウインドウ〔右図〕が表示さ れますので、そのまま無料版使用の場合は、(高 機能の)[エバーハイパ稼働]か、(シンプルな)[エ バーライト稼働]のいずれかを選択してください。

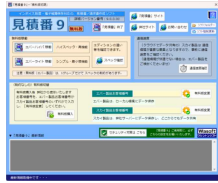

有料版をご購入いただいた場合は、弊社サーバ ーでお客様環境構築後、お客様番号を提示させて いただきます。

そのお客様番号を(エバー製品お客様番号かスカイ製品お客様番 号のいずれかで)ご入力後、(その右の)[有料版変更]をクリックして ください。

次に「パスワード入力」ウインドウが表示されますので、提示させて いただいた初期パスワードを入力して[決定]をクリックしてください。 その後、一度『見積番9』を終了します。

その後の有料版基本操作は、ユーザー登録いただいた後に提示 いたします 有料版の「ユーザーガイド」をご参照ください。

#### 2-3.自動更新

『見積番9』最新版がある場合、稼働途中に「自動更新」ウインド ウが表示されますので、[はい]をクリックしてください。

弊社サーバーから更新処理が実行され、更新後に『見積番9』が再 起動されます。

#### 2-4.初期値設定

画面入力前に、まず(新規書類で有効となる)「初期値設定」を実 行してください。

- 1> 「初期値設定」は、「一覧選択」画面リ ボンの設定タブの初期値設定を選択し、 「初期値設定」ウインドウ〔右図〕を表示 させてください。
- 2> 標準タブでは、必要があれば その値 を変更してください。
- 3> カテゴリータブでは、商品マスター(明 細のマスター)を分類分けできるカテゴ リー(分類)の名称を、例えばメーカー名 や仕入れ先、わかりやすい名称を設定 してください。

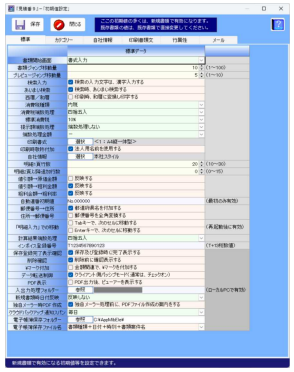

- 4> 自社情報タブでは、自由に自社情報 を設定してください。 (サンプルデータが入力されていますので、お手数ですが そ れを参考に 入力し直してください)
- 5> 印刷書類文タブでは、見積書・注文請書・納品書・請求書・領 収書・注文書・受領書・検収書・その他の、合計9書類のそれぞ れの印刷書類文字の初期値を設定できます。
- 6> 行属性タブでは、「明細入力」の行挿入時に品名1欄に挿入さ れる初期文字を設定できます。

#### 2-5.項目設定

1> 各項目の見出しや書式を設定できる 「項目設定」は、「一覧選択」画面リボン の設定タブの項目設定を選択し、「項目 設定」ウインドウ〔右図〕を表示させてく ださい。

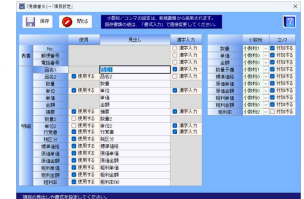

2> 小数桁とコンマは、ここで変更しても、 既存書類に影響を与えません。あくまで、新規書類からの採用と なります。

それ以外の設定(見出し等)は、そのまま既存書類にも反映さ れます。

#### 2-6.印刷値設定

- 1> 印刷内容を設定できる「印刷値設定」 ▒▒▒▒▒▒ は、「一覧選択」画面リボンの設定タブ の印刷値設定を選択し、「印刷値設定」 ウ インドウ [ 右 図 ] を表 示 さ せ てくだ さ い。
- 2> 標準タブでは、印刷関連の共通値を 設定できます。

33333

ファイルの設定は、ローカルPCごとの 個別指定となりますので(つまり、共通値ではない)、その点はご 留意ください。

3> 印刷書式タブでは、見積書等の印刷書類の印刷値を希望する 内容に設定できます。(座標や色やフォント等) [プレビュー]で目視確認しながら、各値を設定してください。

#### 2-7.メイン画面

1> グループを選択してその中の書類を 選択する場合は、リボンの画面タブの一 覧選択を選択(もしくは画面左部の「一 覧 選 択  $\vert$  ボ タン を ク リック $\vert$  ) し 、 「 一 覧 選 択」画面〔右図〕で選択してください。 (最初 時や グ ループ内 に一 つも書類 が

ない場合は、「書類ファイル新規作成」のウインドウが表示され ますので、[OK]をクリックしてください)

新規に書類を作成したい場合は、リボンのホームタブの新規 作成を選択してください。

2> 書類の入力画面は、「書式入力」と「表書入力」と「明細入力」 と「備考入力」の4画面に分かれています。

「書式入力」画面〔右図〕は、最初の 新 規 書 類 は 「 初 期 値 設 定 」の 設 定 値 を 採用します。

書式入力データでは書類の各書式等 を指定でき、(右の)小数桁/コンマで は「明細入力」画面の書式を指定できま す。

※マークの付いた項目は変更反映処理が必要ですので、変 更後は 必ず[変更反映]ボタンをクリックしてください。

書類案件名や書類覚書は 管理用データですので、あとで簡 単にわかるような内容を入力するのが良いでしょう。

「表書入力」画面〔右図〕は、印刷書 類の表書 (おもてがき)データを入力で き、(下の)印刷書類部では タブ切替に より各印刷書類の日付・印刷書類名・印 刷書類文を入力できます。

No .は 、 自 動 連 番 機 能 を 利 用 し ま す と、管理が楽になります。

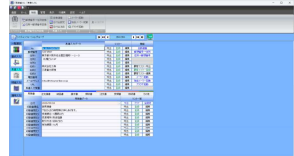

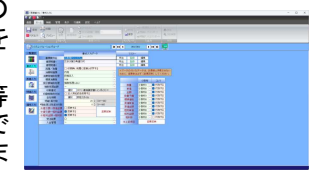

「明細入力」画面「右図〕は、印刷書 類の明細(めいさい)データを行編集機 能を使用しながら入力できます。

リボンの行編集タブでは、商品データ■ の数量や金額等は通常行挿入、値引き がある場合は値引行挿入、小計(/中

計/大計)を出したい場合は小計(/中計/大計)行挿入、そし てメモや コメント等(計算に関係のない)比較的長目の文字を入 力したい場合はメモ行挿入及びメモ行編集、となります。

また、(合計額から算出する)雑費行や、(明細内部で合計額 をクリアする)相殺行は、特殊用途で役立ちます。

入力ですが、(品名や数量・単価等)紙ベースの見積書作成と 同じような感覚で入力できます。

「備考入力」画面〔右図〕は、各ページ の備考データを入力できます。

リボンの行編集タブでは、ページごと の編集機能 (備考入力のページコピー 等)も役立ちます。

3> (データの再入力の手間を省く)「マスター」機能は、活用すれ ばする程 便利な機能です。

「書式入力」/「表書入力」/「備考入 力」画面の文字項目部では一般マスタ ー及び顧客マスター、「明細入力」画面 では (カテゴリー経由の)商品マスター 〔右図〕と呼びます。

「 マ ス タ ー 」は マ ス タ ー 呼 出 の み な ら ず、行編集ができるマスター編集もあり ますので、どしどし活用してください。

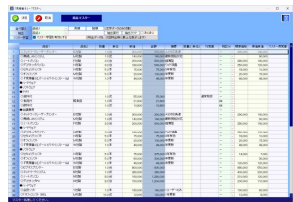

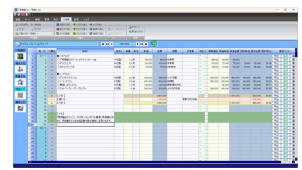

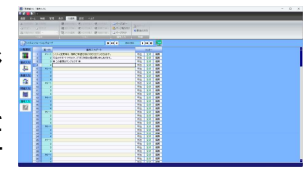

#### 2-8.印刷・プレビュー

- 1> リボンのホームタブの印刷やプレビューを 選択し、「印刷前」ウインドウ〔右図〕を表示さ せます。
- 2> 書類種類等を確認・変更し、[印刷出力]や [プレビュー]等をクリックしてください。

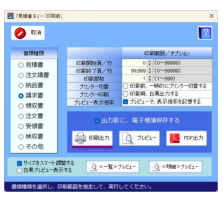

「一覧選択」画面や「明細入力」画面のイメ ージ印刷は、「<一覧>プレビュー]や「<明

細>プレビュー1クリックで、プレビューで内容確認して 印刷を 実行してください。

#### 2-9.『見積番9』の終了

『見積番9』画面右上部の [×]ボタンをクリックしてください。

#### 2-10.『見積番9』終了後

PC(パソコン)のファイルは破損することがあります。

有料版では、バックアップに関して(クラウドバックアップ機能等)強 力な機能を用意していますが、無料版は残念ながらバックアップ機能 がございません。

お手数ですが、『見積番9』フォルダー(サブフォルダーも含めて)を そのまま(USBメモリー等に)バックアップ(コピー)してください。

nnnnnnnnnnn

### 3-1. エディション別最大数・機能等

mmmmm

<< ◇内は、有料版スペック>

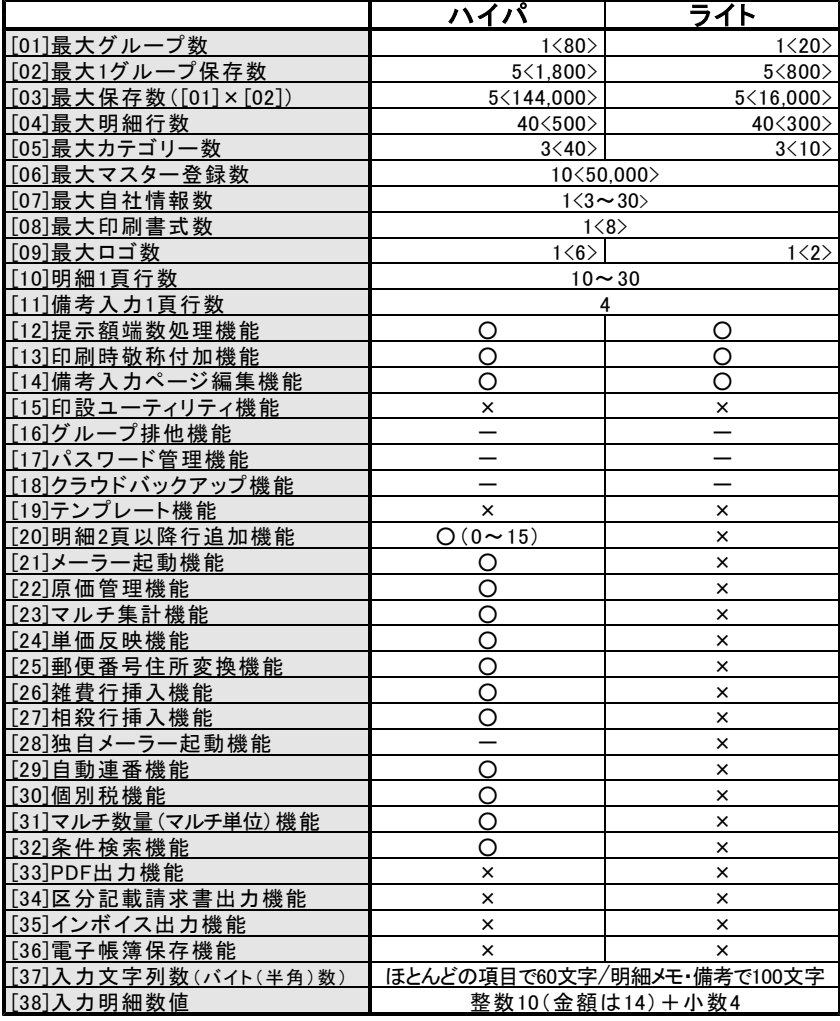

#### 3-2.ユーザーサポートサービス

≪ 弊社サイト: https://www.wasoft.co.jp/ ≫

弊社サイトの「ユーザー登録」ページでご登録いただいたお客様に は、以下のユーザーサポートサービスをご用意いたしております。

◆お問い合わせサービス(無料)

『見積番9』に関するお問い合わせを、<u>弊社サイト「ユーザーお問い</u> 合わせ」ページでご利用になれます。お問い合わせには、比較的早 い時間にレスポンスよく回答させていただきます。

なお「どうしても電話サポートを」と希望される場合は、有料サービ スもございますので、弊社サイトでご確認ください。

弊社では、(有料電話サポートよりも)、多くのユーザー様からご好 評いただいております無料の「ユーザーお問い合わせ」ページご利用 をおすすめいたしております。

◆カスタマイズ開発サービス(有料)

『見積番9』の許容範囲内であれば、お客様のご要望仕様にカスタ マイズ開発いたしますので、お気軽にご相談ください。

なおカスタマイズ開発内容の有効期限は、現在バージョンとなりま す。カスタマイズ開発はすべて手作業による開発のため、その点をご 理解の程お願い申しあげます。

(弊社サイトに「カスタマイズ開発」ページがございます)

◆製品アップグレードサービス(有料)

上位エディションへの変更やマルチインストール数をさらに多くする 等の上位移行は、それらの価格の差額のみのお支払いで可能です。 (弊社サイトに「製品アップグレードお問い合わせ」ページがございま す)

 $-14 -$ 

## 『見積番9』 ユーザーガイド

ワシントンソフト研究所 〒586-0084 大阪府河内長野市旭ヶ丘10-10

Copyright(C) 1993-2023 Washington Soft Laboratory.

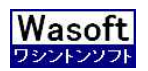

# Wasoft Washington Soft Laboratory